## 课程缓考网上申请流程

一、教务系统登录方式

(一)电脑端

登录学校网站,网址为:http://www.huayu.edu.cn/。点击"教务系统"。

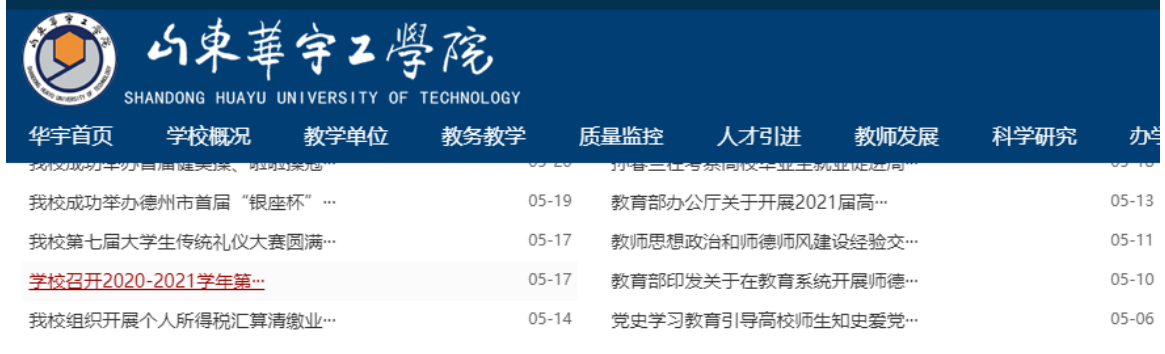

## ← 快速导航

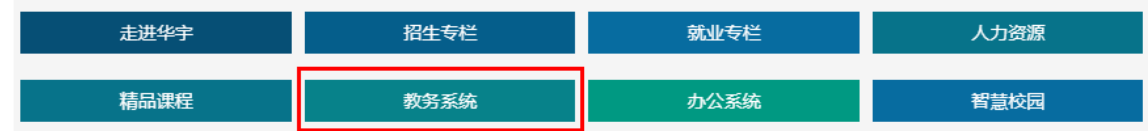

(二)微信端

打开手机微信 APP, 关注"山东华宇工学院"微信公众号, 点击下方的"教 务教学",即可打开教务系统。

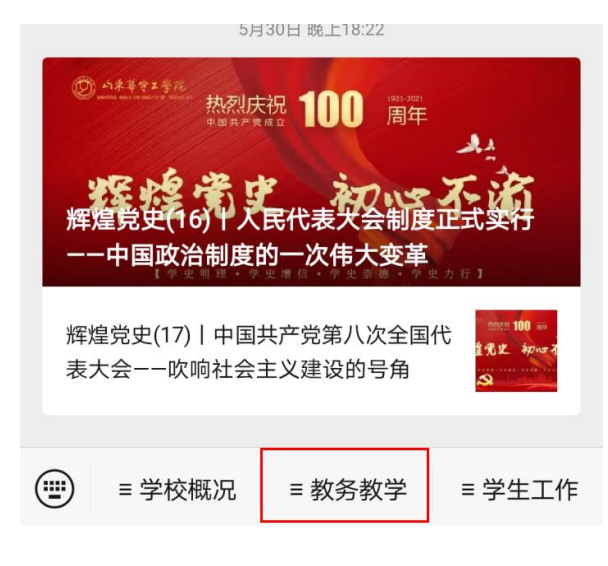

(三)今日校园 APP

打开手机上"今日校园"APP,直接点击教学服务中教学项目报名, 即可跳转到教务系统。

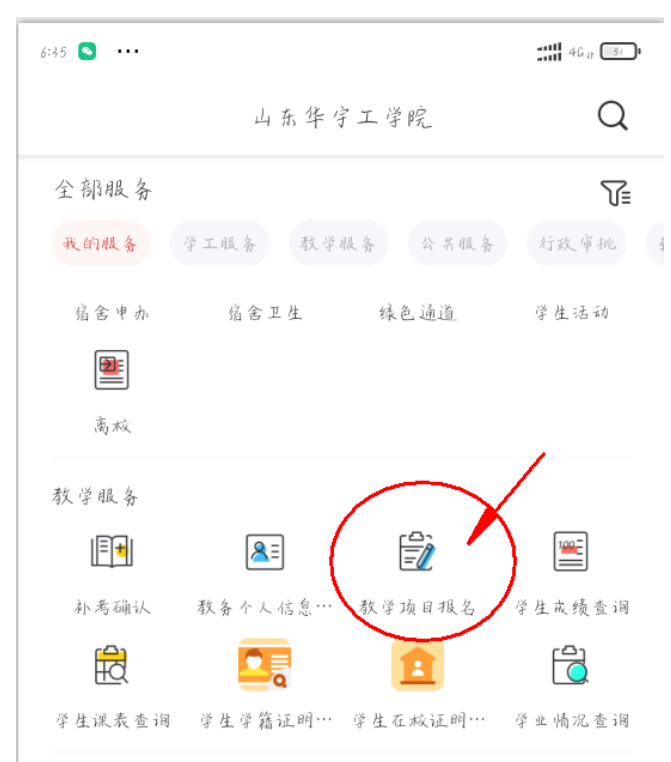

- 二、教务系统缓考申请流程
- 1.在教务管理系统登录页面,输入学号和密码,点击登录

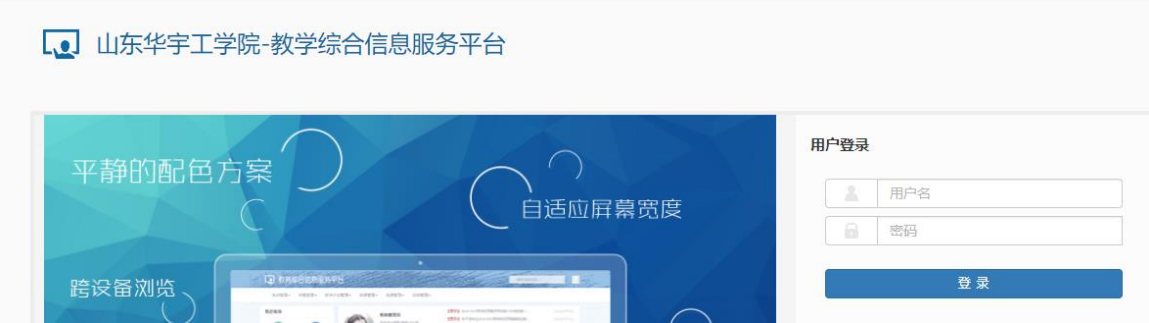

2.点击"报名申请",选择"教学项目报名",如下图:

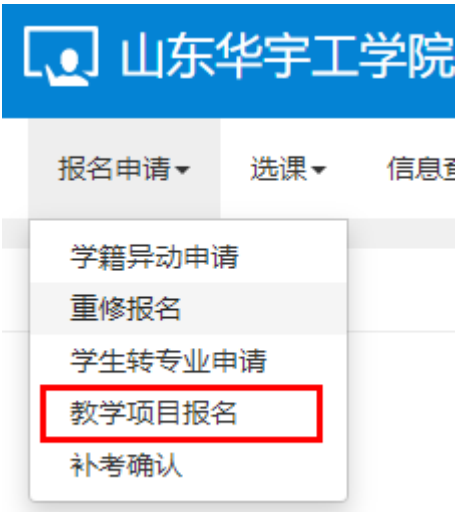

3. 进入页面后,点击"缓考报名",如下图:

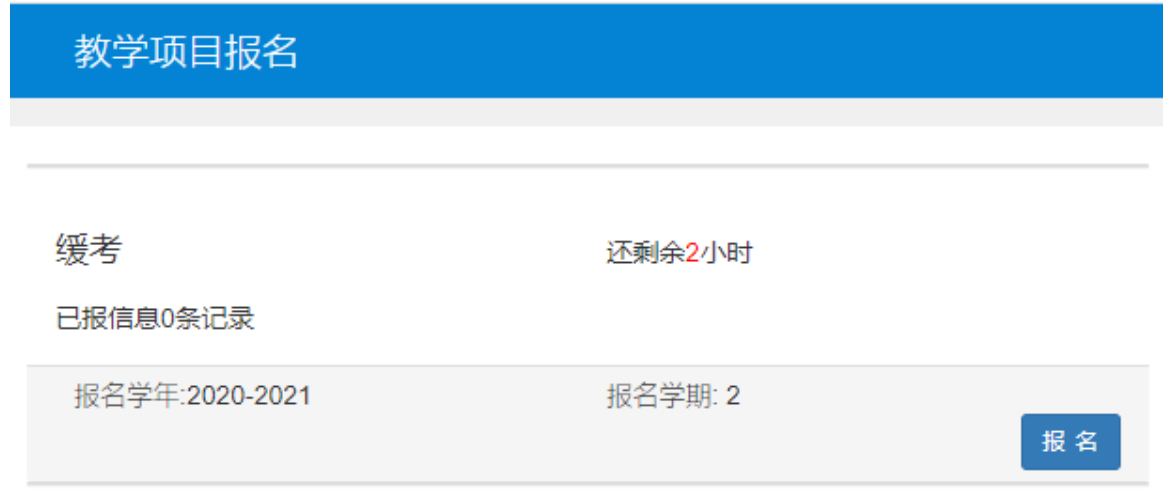

4. 选择要申请的"科目",填写"原因"并上传相应附件,完成后"提交 申请"。

## 劈考报名

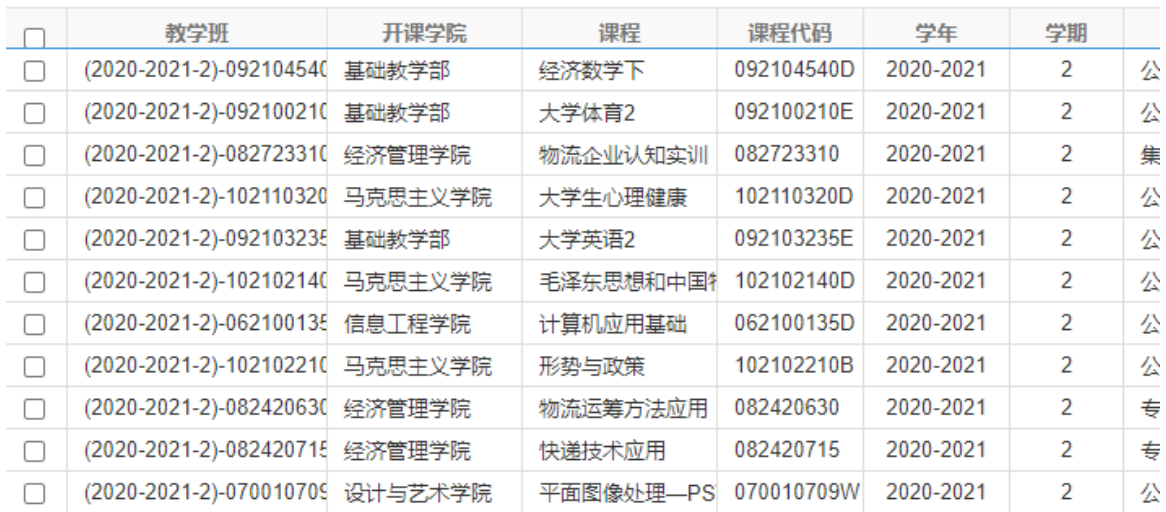

\*原因:

附件:

■ 选择文件